## Sådan logger du på Min Forsyning første gang

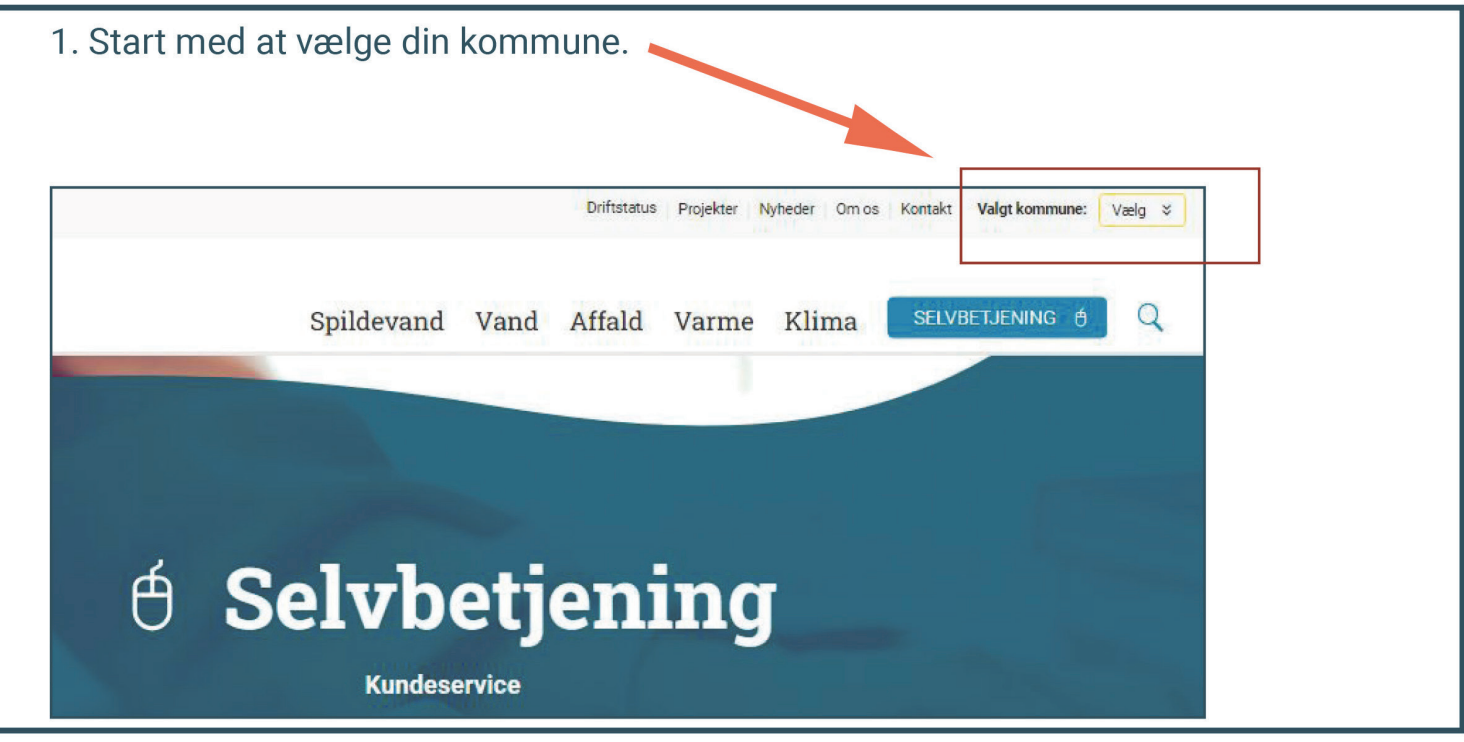

## 2. Tryk derefter på Log ind via MitID.

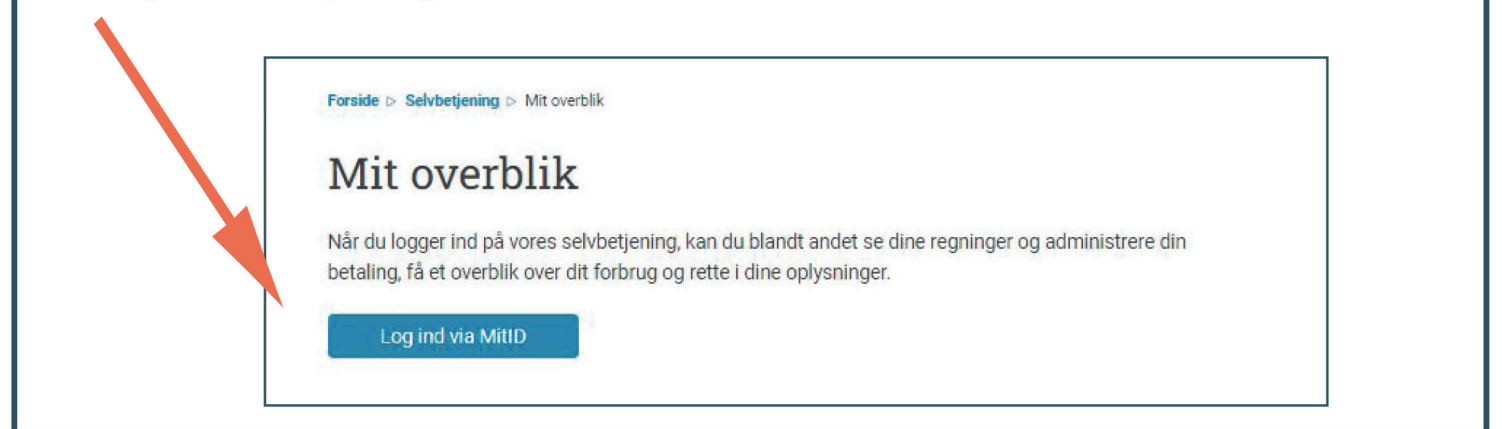

3. For at oprette dig som bruger, skal du nu indtaste din e-mail for at få tilsendt en engangskode.

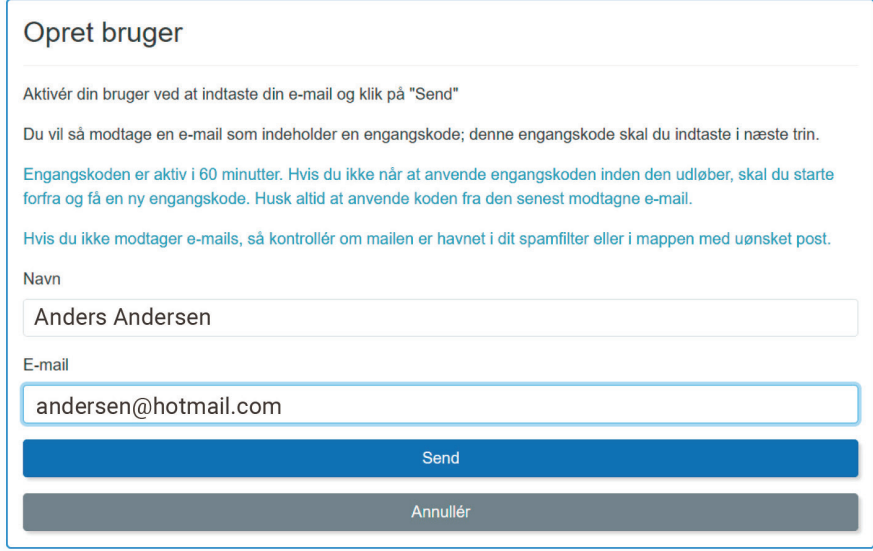

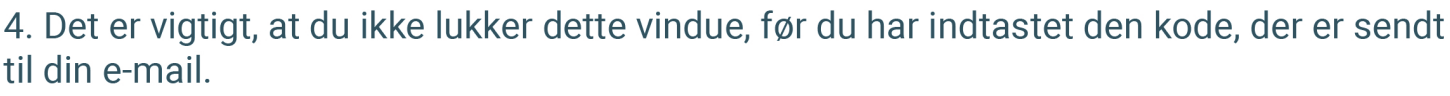

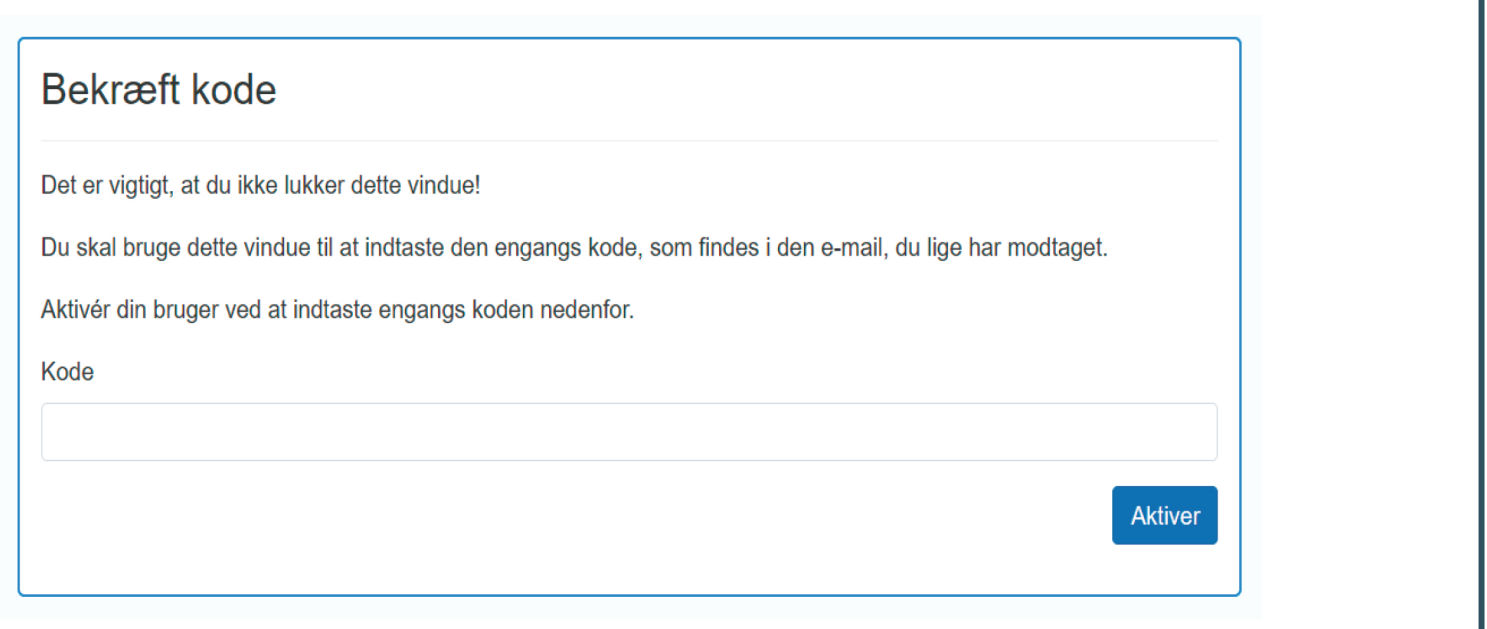

5. Du skal nu bruge dit kundenummer og din aktiveringskode.

OBS: Når du logger ind første gang, skal du bruge dit kundenummer og din aktiveringskode.

Kundenummer og aktiveringskode kan du finde på din årsafregning 2022, i oversigten i Betalingsservice eller i dit velkomstbrev.

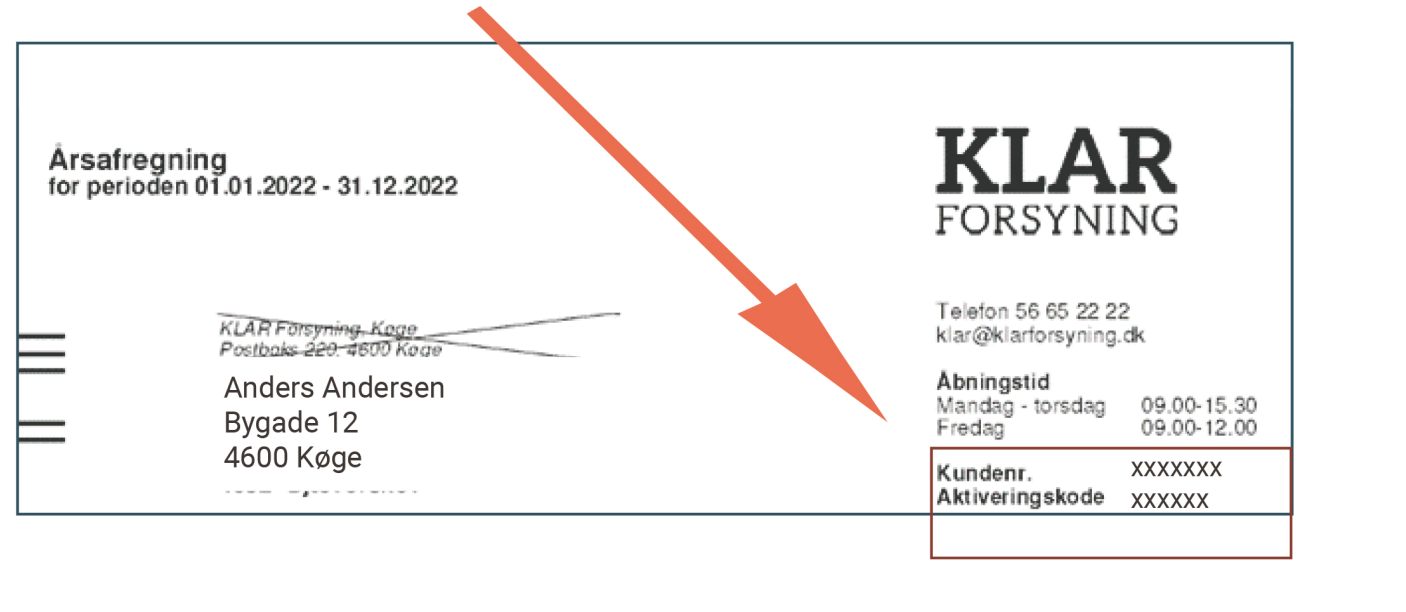

## 6. Tilføj adresse eller kundeforhold ved at angive dit kundenummer og din aktiveringskode.

Her kan du tilføje den eller de adresser, du ønsker der skal tilknyttes din brugerprofil. Ud over din hjemmeadresse er der mulighed for at tilføje eksempelvis et sommerhus eller en adresse, du administrerer for en anden. Bemærk, at du kun kan tilføje adresser, der ligger indenfor dit forsyningsområde. Du tilføjer adressen ved at indtaste kundenummer og aktiveringskode. Disse oplysninger finder du på din regning.

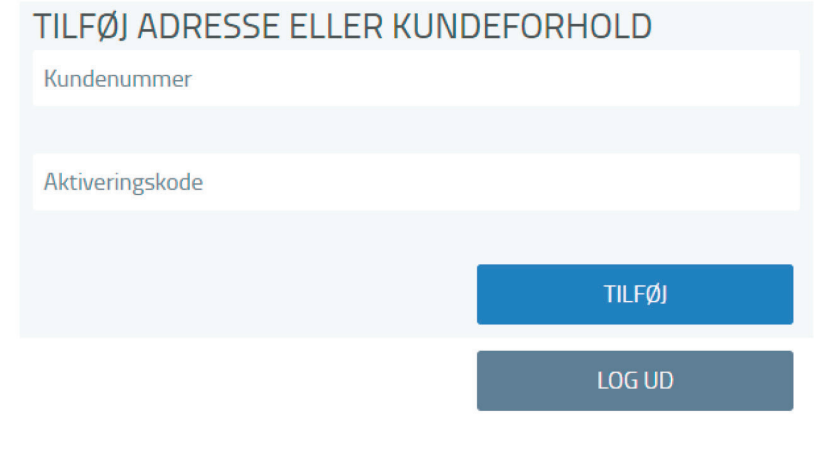

## 7. Du kan nu trykke på Min profil og se i toppen, at du er logget ind med dit kundenr.

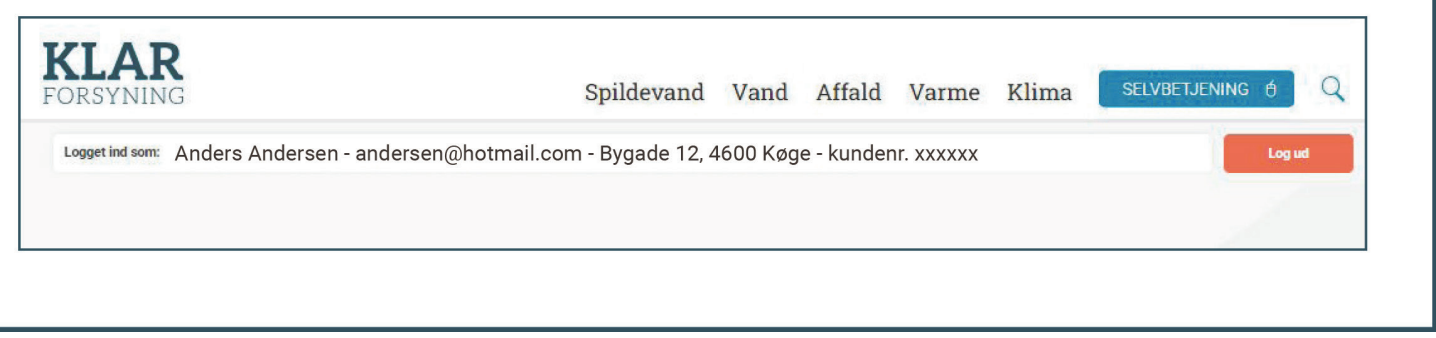

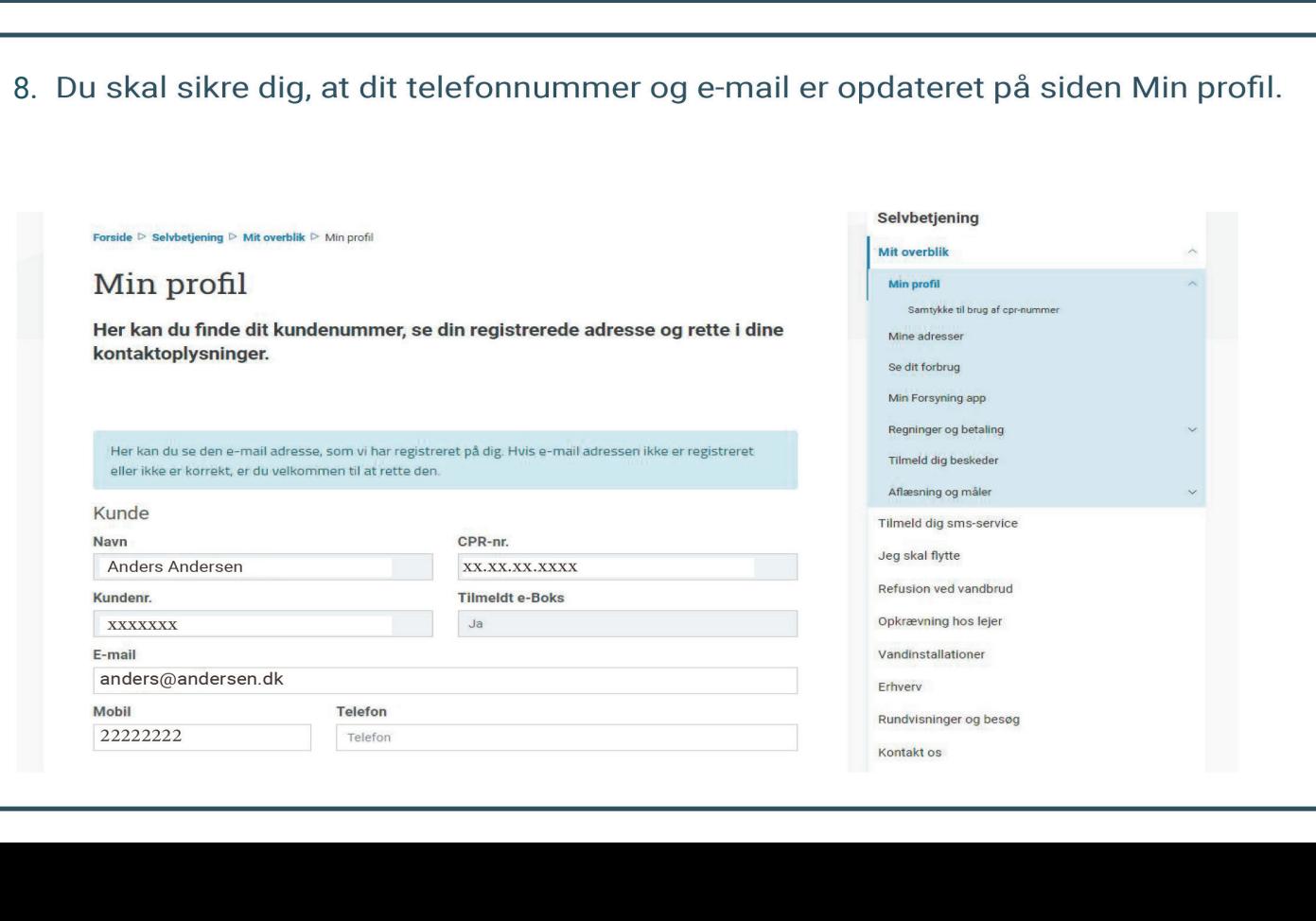